# 2019 年新闻采编人员岗位考试 考生操作指南

新闻记者证核发办公室

2019 年 10 月

使用"学习强国"手机客户端老版本(2.6.0 以下版本)考生,可通过以下步骤进入"新闻采编学习"栏目首页进行 题库练习和考试:

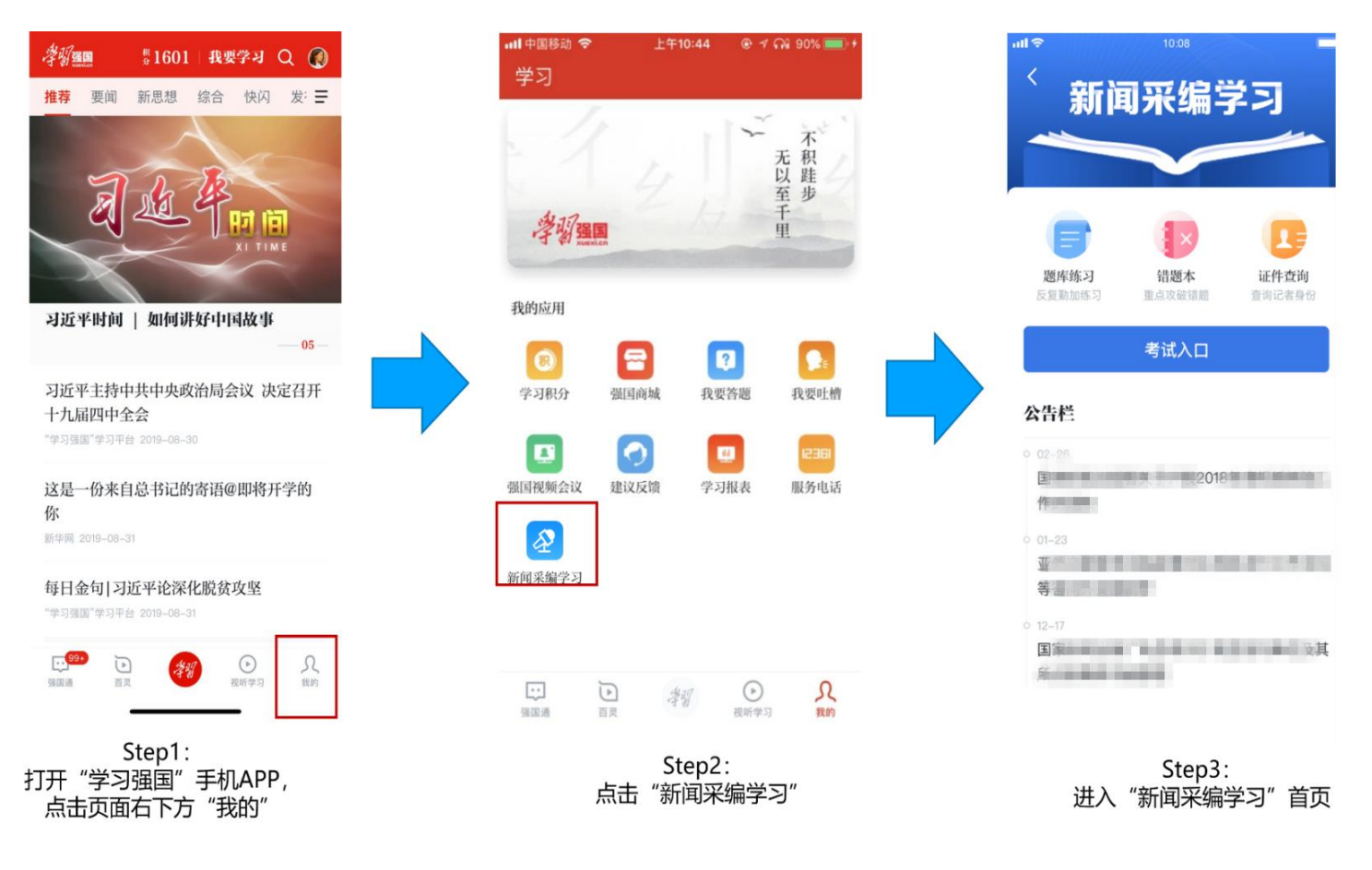

使用"学习强国"手机客户端新版本 (2.6.0 及以上版本) 考生, 可通过以下步骤进入"新闻采编学习"栏目首页 进行题库练习和考试:

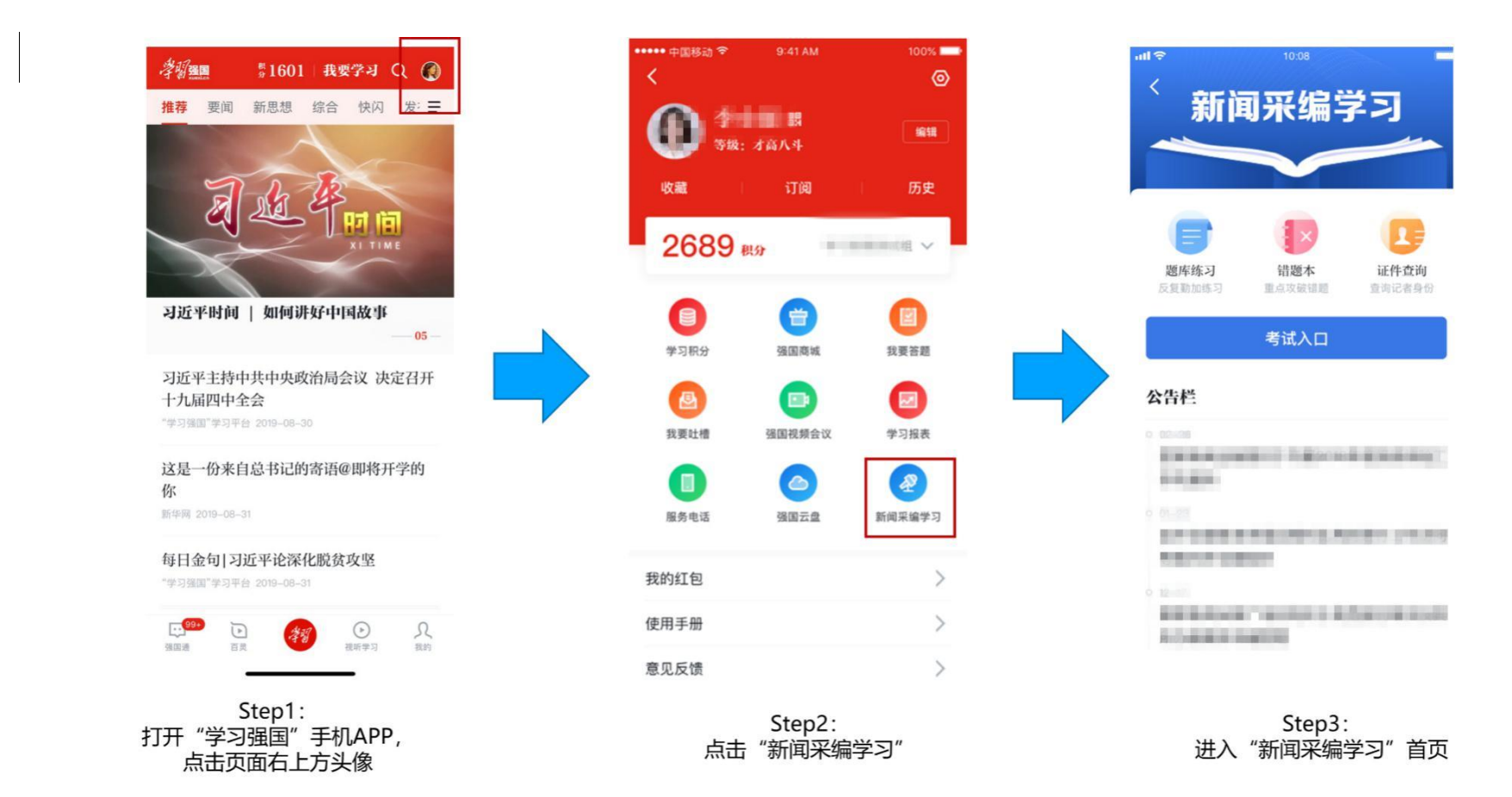

考生要在考试前加入学习组织,并完成个人实名认证。管理员/监考员出示考试码后,考生扫描考试码进入考试答题。 扫描考试码后需要确认个人信息是否准确,若信息有误请修改个人信息。

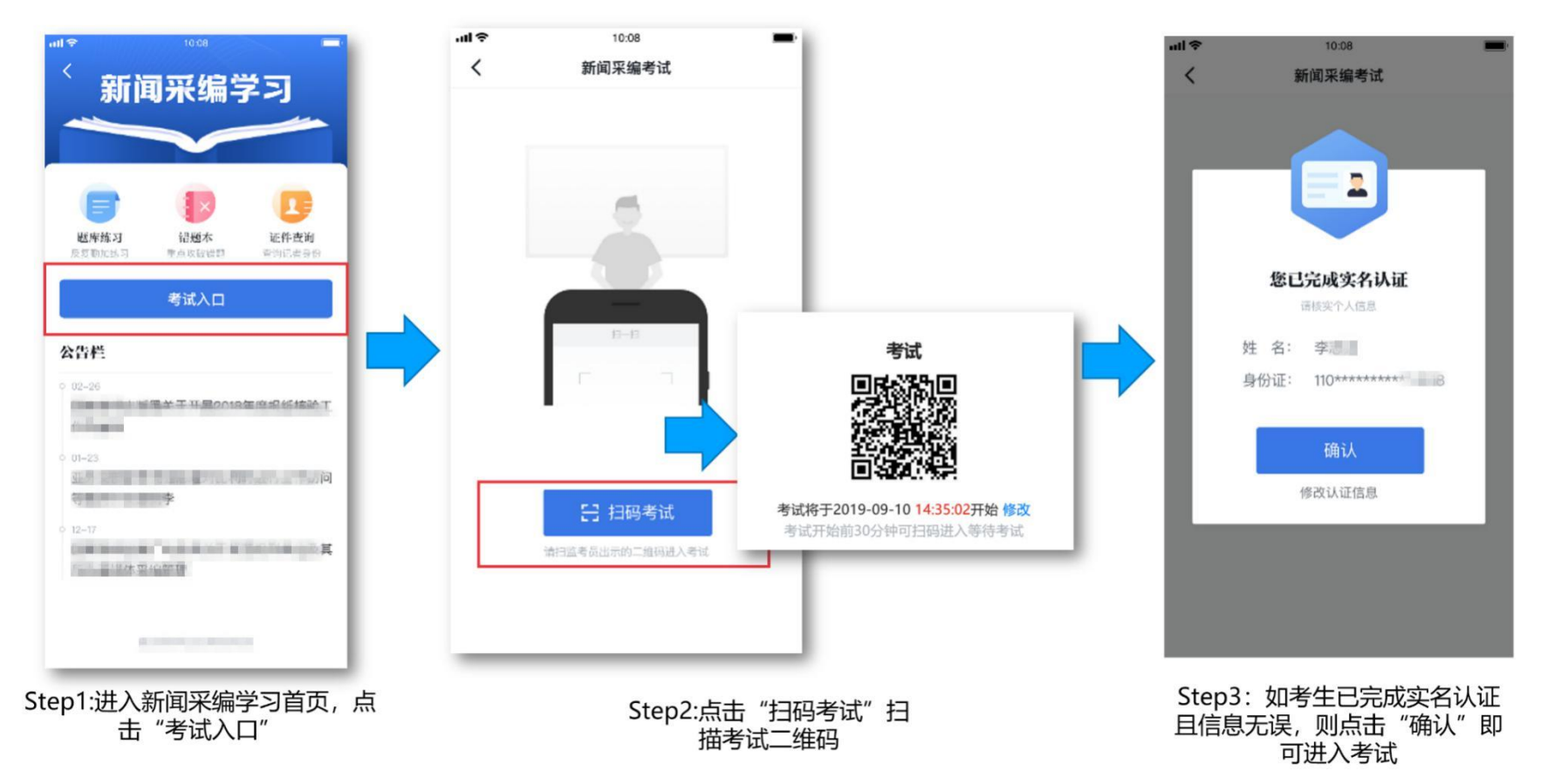

## 如果考生进入考场后还未进行实名认证,可通过身份证和支付宝两种方式完成认证。以下为身份证认证操作步骤: **(重要提醒:请考生不要晚于考试开始前 24 小时完成实名认证工作,以确保考试顺利进行。)**

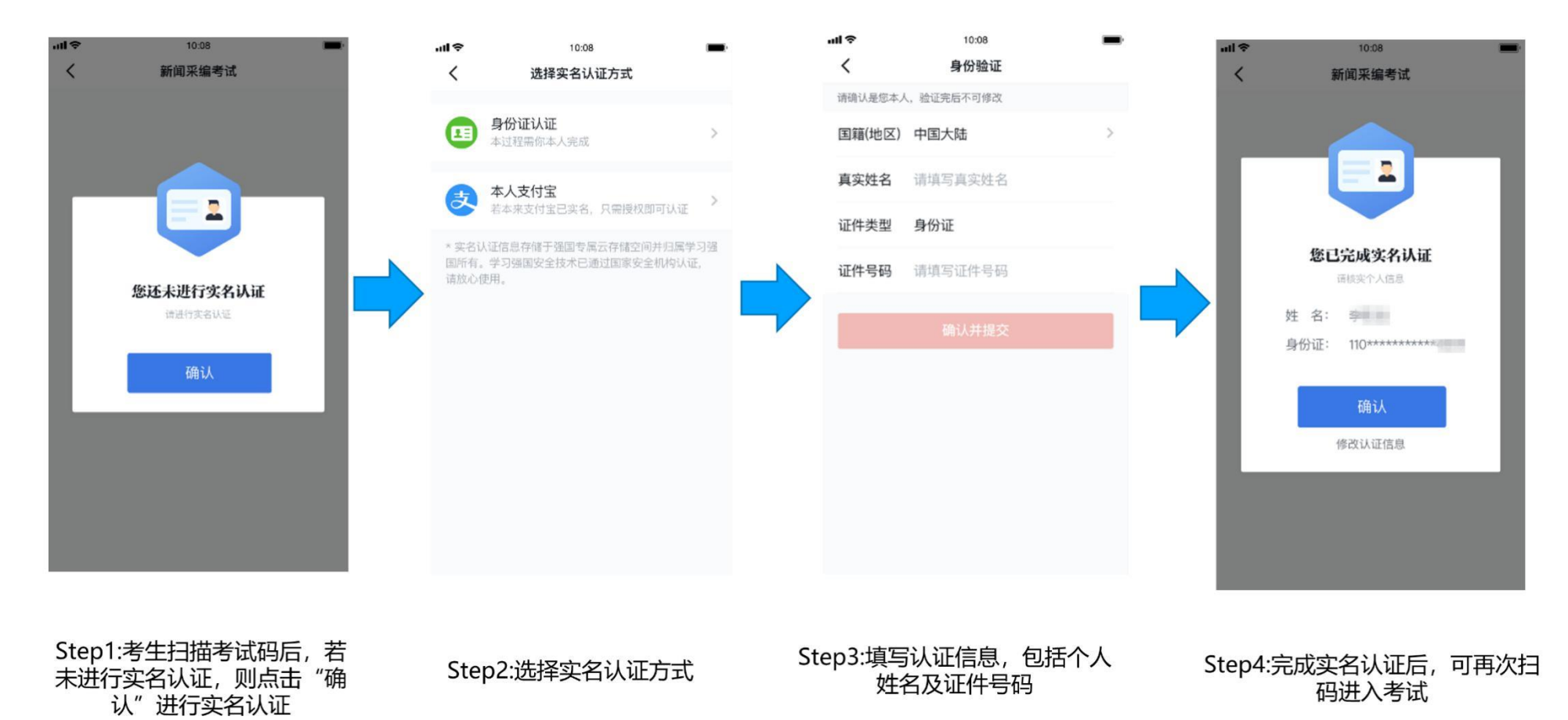

## 1.3 新闻采编岗位考试—开始考试

考生在答题过程中可在答题卡中查看已作答题目,也可在答题卡中任意选择题目进行作答,完成答题后即可提交试卷 完成考试;如果考生到达考试结束时间还未交卷,系统将会自动提交。交卷后系统将立即显示考试成绩,考生可截图保存 成绩。

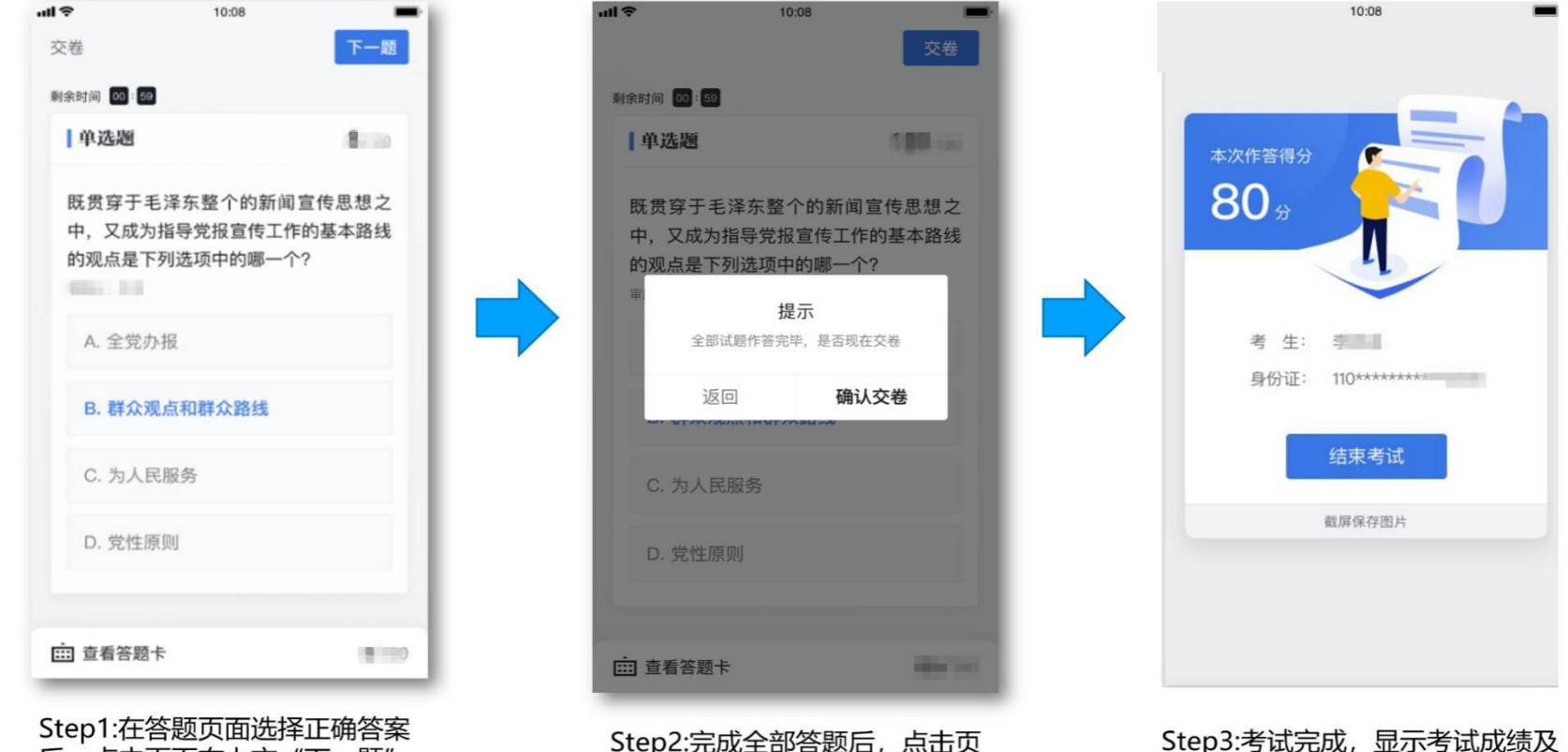

后,点击页面右上方"下一题"

面上方"交卷"按钮完成考试

个人信息,需截屏保存成绩到相册

2.1 新闻采编练习—题库练习

考生可在此模块进行考前练习,答题过程中可查看题目解析,答错题目将收入"错题本"。此处产生的练习行为无法 获得"学习强国"学习平台学习积分及点点通奖励。

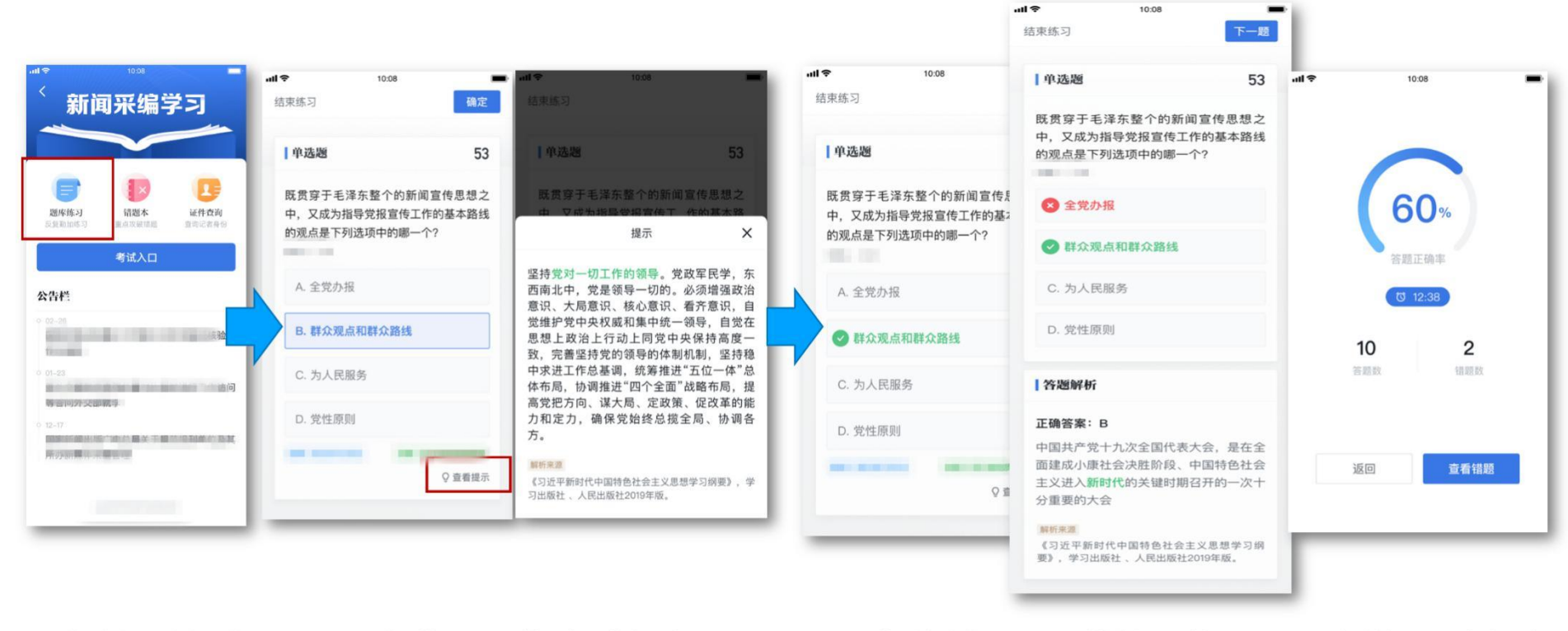

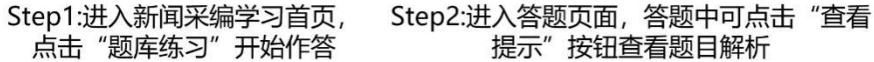

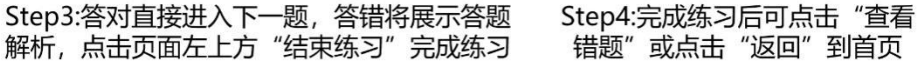

## 2.2 新闻采编练习—错题本

"错题本"中收录了练习过程中的所有错题,考生可对错题进行针对性的训练,当题目作答正确后将从"错题本"移 除。

 $\sim$   $\alpha$ 

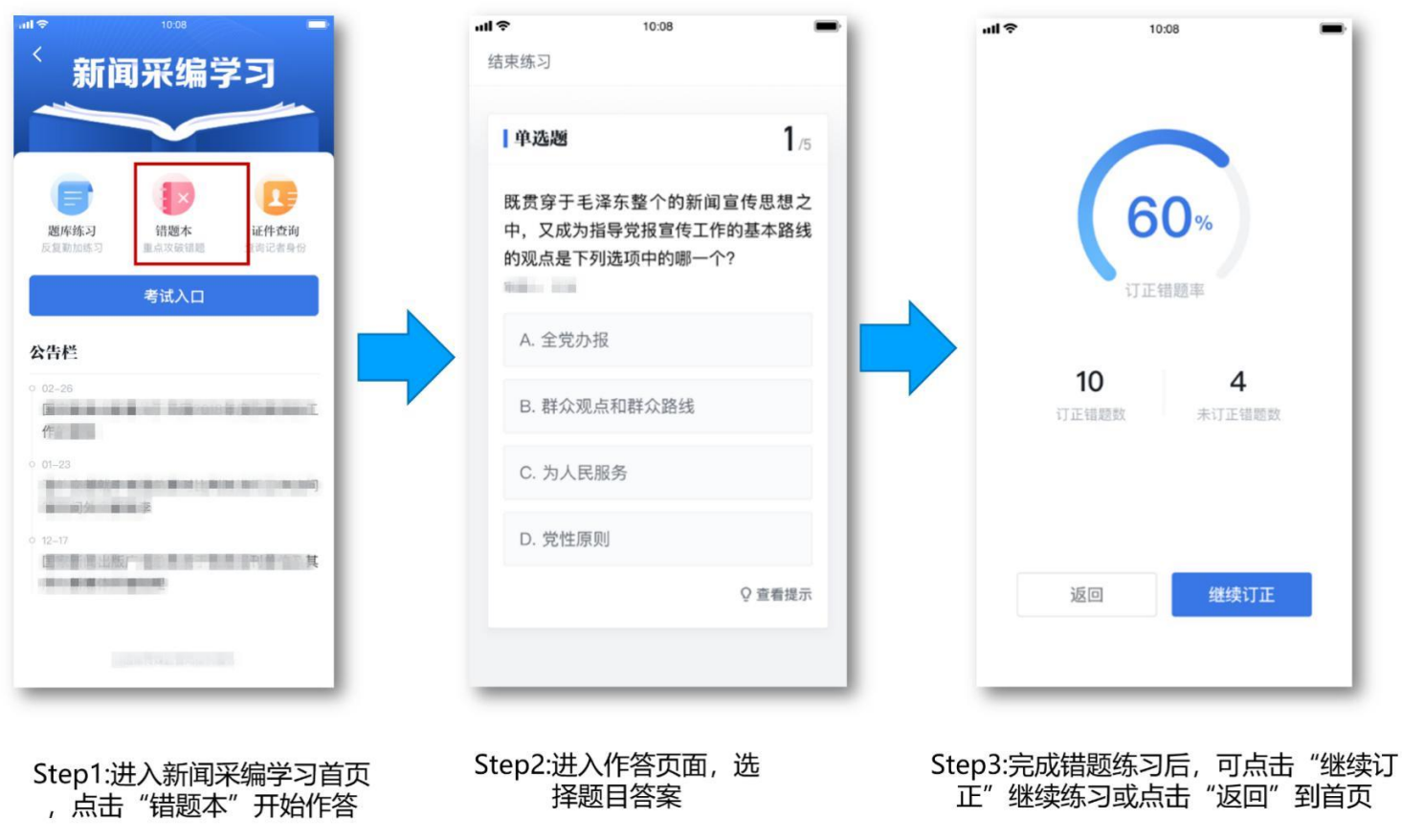

I 附录:常见问题 Q&A

#### **Q1 考生到考场发现未进行实名认证且现场认证不成功,怎么办?**

A1 考生可先尝试进行实名认证操作。如果多次尝试仍不成功,需联系监考人员提供个人信息,包括姓名、手机号、身份 证号,由管理员或监考人员核实考生信息,如考生信息无误,则由管理员或监考员上报到国家新闻出版署协助解决。

### **Q2 考生扫描二维码无法进入考试,怎么办?**

A2 请考生确认是否使用"学习强国"学习平台"新闻采编学习"功能中的"考试入口", 通过"扫码考试"功能扫码参 加考试。如果不是,请按照以上步骤扫码参加考试。

#### **Q3 考生扫描考试码提示"二维码无效",怎么办?**

A3 考生可联系监考人员,需监考人员确认扫描的二维码是否是本场考试二维码,若扫描了非考试二维码则会提示二维码 无效。

#### **Q4 考生扫描考试码提示"当前无考试",怎么办?**

A4 考生可联系监考人员,需监考人员需确认考生是否为本次考试考生,如果是本次考试考生则需要联系管理员将此考生 添加进入考试组织,考生重新扫描考试码参加考试即可。

#### **Q5 考生扫描考试码提示"考试未开放",怎么办?**

A5 考生可等待距离考试开始 30 分钟后再次尝试扫码进入即可。

**Q6 当考生扫描考试码后出现"考试人数过多,请联系管理员"时,怎么办?**

A6 建议考生稍后重新尝试, 若多次尝试仍无法讲入, 请监考员或管理员联系上级管理员协助处理。

#### **Q7 考生手机显示已到达考试时间,点击开始考试按钮,依然显示考试时间未到,怎么办?**

A7 考试时间需以应用内的考试倒计时为准, 监考人员需检查考生手机时间是否与北京时间相符, 请考生按照北京时间按 时参加考试。此处考试时间均以北京时间为准。

**Q8 考试过程中手机卡顿、无法提交成绩或网络不给力,怎么办?**

A8 请考生尝试重新连接网络,提交成绩。如果一直无法连接,需监考人员协助解决,查看网络是否正常。如果手机一直 存在卡顿情况, 请联系监考人员协助解决。

#### **Q9 考生对考试成绩有疑问 ,应该如何操作?**

A9"新闻采编学习"后续将开放考生成绩查询入口,考生可待入口开放后查询成绩。或联系所在组织管理员协助查询。